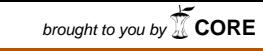

provided by RUNA - Repositorio de Saúde

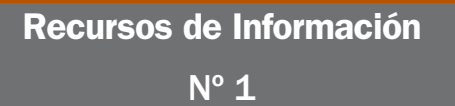

Guía de uso de CRD databases

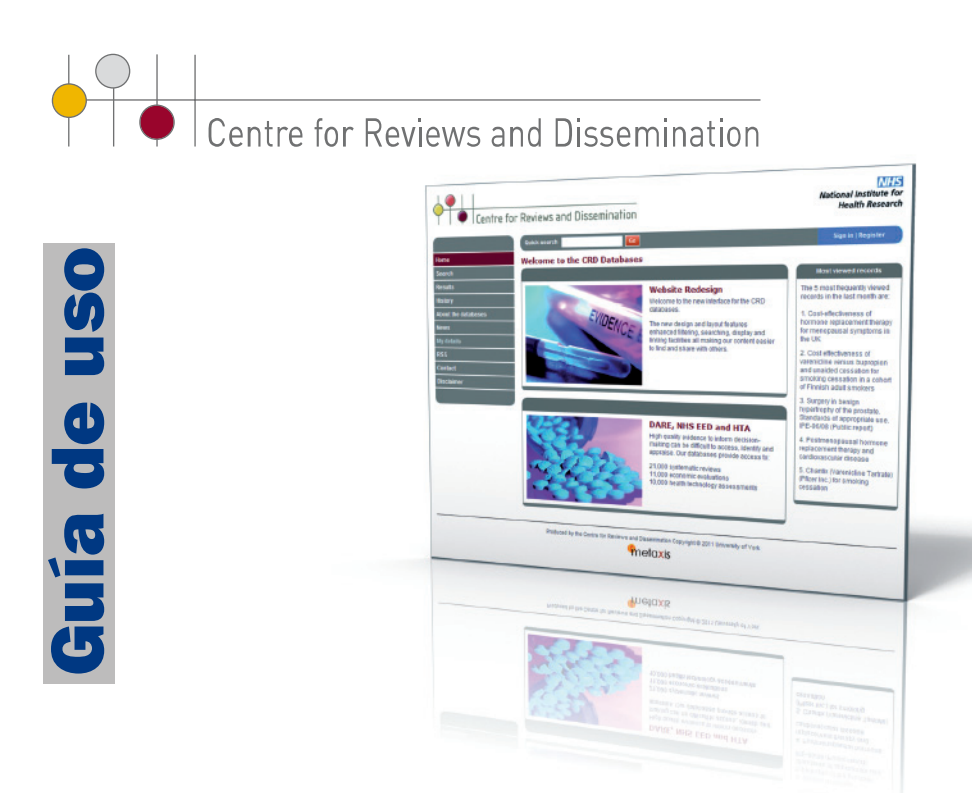

## V.2. diciembre 2011

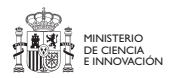

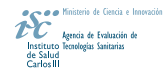

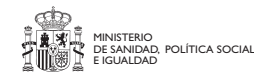

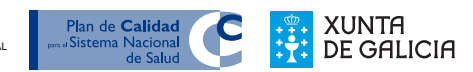

Este documento es una obra derivada del proyecto Recursos de información: Guías de uso, realizado en el marco de colaboración previsto en el Plan de Calidad para el Sistema Nacional de Salud, elaborado por el Ministerio de Sanidad y Política Social, al amparo del convenio de colaboración suscrito por el Instituto de Salud Carlos III, organismo autónomo del Ministerio de Ciencia e Innovación, y la Fundación Complejo Hospitalario Universitario A Coruña.

#### Para citar este documento:

Casal Acción B, Ríos Neira M, Sobrido Prieto M. Guía de uso de CRD Databases. Plan de Calidad el Sistema Nacional de Salud del Ministerio de Sanidad y Política Social. Axencia de Avaliación de Tecnoloxías Sanitarias de Galicia; 2012. Guías de Recursos de Información: nº 1 [fecha de consulta]. Disponible en: http://www.sergas.es/docs/Avalia-t/guia-uso-CRD.pdf

#### EDITA:

Consellería de Sanidade, Axencia de Avaliación de Tecnoloxías Sanitarias de Galicia (avalia-t)

#### AUTORÍA

#### Beatriz Casal Acción.

Axencia de Avaliación de Tecnoloxías Sanitarias de Galicia, avalia-t. Consellería de Sanidade. Ed. Admvo. San Lázaro s/n. 15781. Santiago de Compostela.

#### María Ríos Neira.

Centro Tecnológico de Formación. Complexo Hospitalario Universitario A Coruña (CHUAC). SERGAS. As Xubias, 15006. A Coruña, España

#### María Sobrido Prieto.

Biblioteca. Complexo Hospitalario Universitario A Coruña (CHUAC). SERGAS. As Xubias, 15006. A Coruña.

#### REVISIÓN:

#### Teresa Mejuto Martí.

Axencia de Avaliación de Tecnoloxías Sanitarias de Galicia, avalia-t. Consellería de Sanidade. Ed. Admvo. San Lázaro s/n. 15781. Santiago de Compostela.

#### MAQUETACIÓN E IMPRESIÓN:

Tórculo Artes Gráficas, S.A.

#### DEPÓSITO LEGAL:

C 96-2012

Guía de uso de CRD Databases

Beatriz Casal Acción María Ríos Neira María Sobrido Prieto

Axencia de Avaliación de Tecnoloxías Sanitarias de Galicia

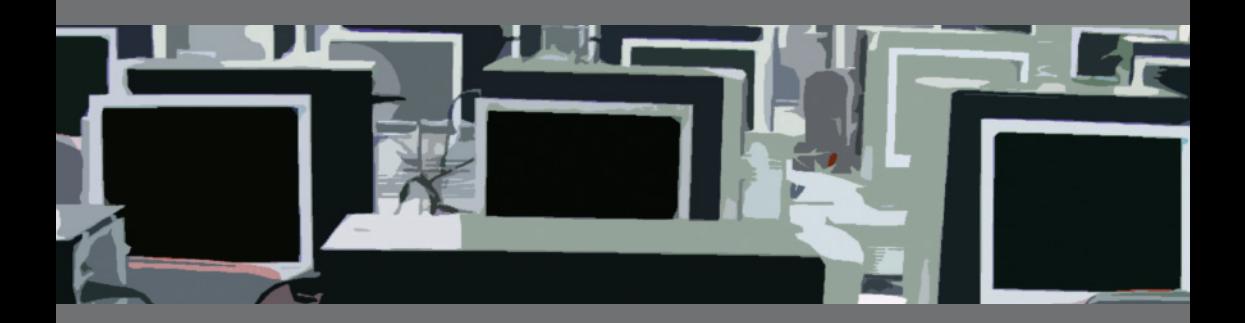

## ÍNDICE

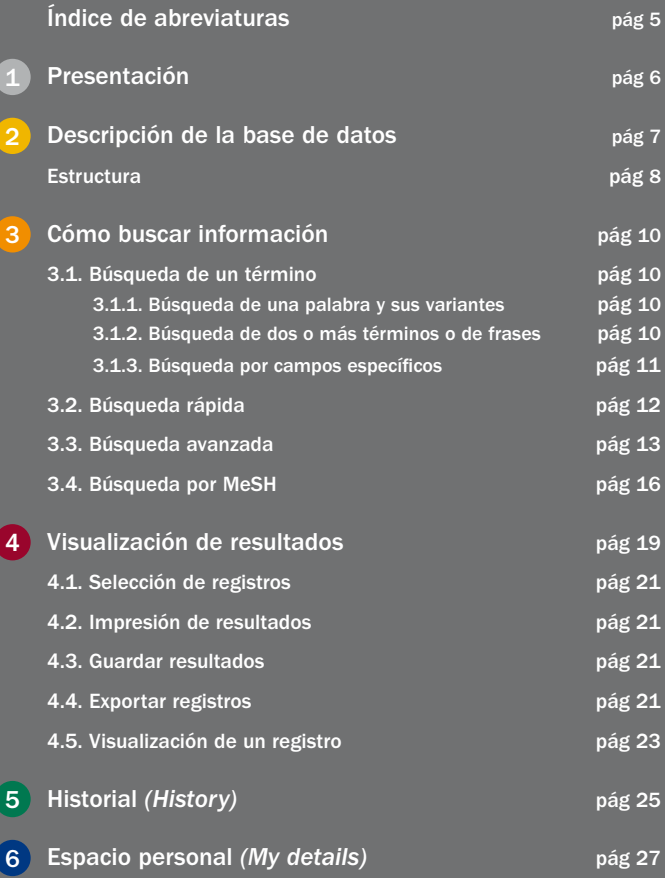

## ÍNDICE DE ABREVIATURAS

CRD: Centre for Reviews and Dissemination

DARE: Database of Abstracts of Reviews of **Fffects** 

**HTA: Health Technology Assessment** 

MeSH: Medical Subject Heading

MBE: medicina basada en la evidencia

NHS: National Institute for Health Research

NIHR: National Institute for Health Research

NHS EED: National Heatlh System Economic Evaluation Database

RSS: Really Simple Syndication

#### Presentación

El Centre for Reviews and Dissemination (CRD) fue creado en 1994 para proporcionar información al servicio de salud británico acerca de la efectividad de los tratamientos y de la prestación y organización de la atención sanitaria. Las líneas fundamentales de trabajo que realiza esta institución son tres: elaboración de revisiones sistemáticas sobre diferentes temas, elaboración y mantenimiento de una base de datos especializada en revisiones sistemáticas y servicio de información.

contenía alrededor de 40 000 referencias biblio gráficas. La base de datos incluye revisiones sistemáticas de diferente índole, muy difícilmente localizables a través de bases de datos tradicionales. En el momento de la última consulta, la base de datos

Si bien la base de datos está disponible en Internet desde los años 90, en el año 2011 ha sido sometida a una importante remodelación y actualización.

# **Descripción de la base de datos**

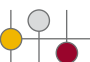

El portal CRD está desarrollado por el National Institute for Health Research (NIHR). Ofrece información bibliográfica sobre revisiones sistemáticas. La información contenida en la base de datos se obtiene gracias al envío de las propias organizaciones productoras y también gracias a la propia recogida de información que lleva a cabo el CRD a partir de otras bases de datos.

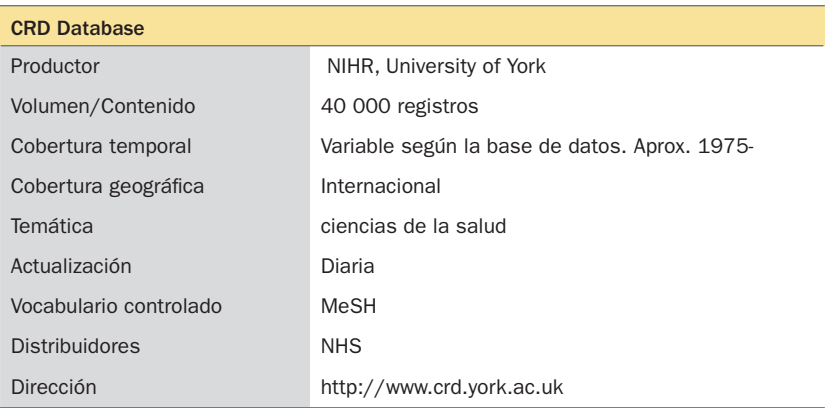

Tabla 1: Descripción de CRD Databases

El CRD gestiona tres bases de datos:

• DARE (Database of Abstracts of Reviews of Effects). Contiene resúmenes de artículos publicados en revistas que valoran y sintetizan revisiones sistemáticas de efectividad. La información se obtiene gracias a la propia recogida de información que lleva a cabo el CRD a partir de otras bases de datos.

- NHS EED (NHS Economic Evaluation Database). Incluye resúmenes estructurados de artículos publicados en revistas sobre evaluaciones económicas de intervenciones en atención sanitaria. Los registros bibliográficos se obtienen gracias a la propia recogida de información que lleva a cabo el CRD a partir de otras bases de datos.
- HTA Database (Health Technology Assessment Database). Contiene informes de evaluación de tecnologías sanitarias e información de proyectos en curso realizados por las mismas. La información de esta base de datos se obtiene gracias al envío de las propias organizaciones productoras.

Todas ellas pueden consultarse en una única dirección electrónica:

<http://www.crd.york.ac.uk/CMS2Web/SearchPage.asp>

### **Estructura**

La página principal (*Home*) está dividida en 3 grandes bloques:

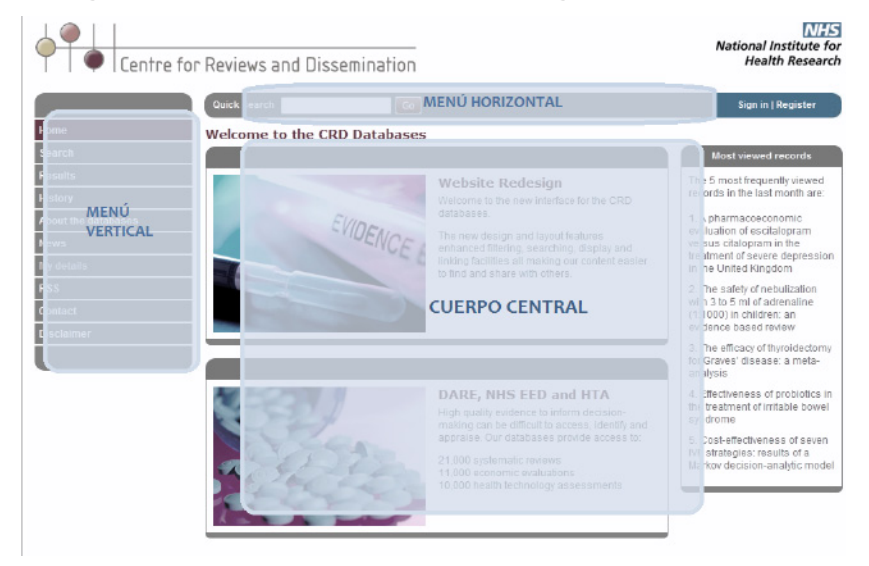

Ilustración 1: Estructura de la página principal de búsqueda

#### Menú horizontal

La barra superior ofrece una búsqueda rápida<sup>1</sup> (Quick search) proporciona acceso a un espacio personal (ver apartado 6) y al formulario de registro (*Sign in|Register*).

#### Menú vertical:

- *Home*: enlace a la página de inicio desde cualquier lugar.
- *Search*: acceso a la pantalla de búsqueda, tanto a la búsqueda rápida (*Quick search*) como a la búsqueda avanzada (*Advanced search*) y al buscador de descriptores (*MeSH thesaurus*).
- *Results*: acceso a los resultados de la búsqueda realizada.
- *History:* historial que detalla todas las búsquedas realizadas.
- *About the databases:* Información general sobre las bases de datos.
- *News:* apartado de novedades acerca del recurso.
- *My details:* acceso para usuarios registrados que permite guardar o modificar información personal, alertas, búsquedas, filtros para gestores bibliográficos, etc.
- *RSS* (*Really Simple Syndication)*: acceso al canal RSS.
- *Contact:* información de contacto.
- *Disclaimer:* información sobre exoneración de responsabilidades.

<sup>1</sup> La caja de búsqueda rápida (*Quick search)* aparece en todas las páginas con el fin de permitir una búsqueda sencilla en cualquier momento de la navegación

## **Cómo buscar información**

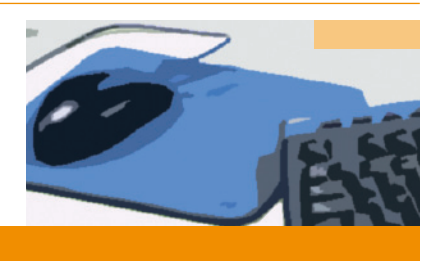

Antes de realizar una búsqueda conviene conocer cómo y qué tipo de búsquedas permite realizar esta base de datos.

## 3.1. Búsqueda de un término

Es la búsqueda más básica, se realiza escribiendo una palabra en la caja de búsqueda y haciendo clic en *Go.* Recupera todos los registros que contengan dicha palabra en cualquier campo.

— diabetes

Quick search diabetes Go

3.1.1. Búsqueda de una palabra y sus variantes

Permite recuperar documentos que contengan términos con la misma raíz aunque con terminaciones diferentes. Es muy útil en la búsqueda de términos derivados de una misma familia, singular/plural, etc. Para ello se utiliza asterisco al final (\*).

 $-$  diabet\*

3.1.2. Búsqueda de dos o más términos o de frases

Para recuperar documentos que contengan dos o más términos se utiliza el operador AND.

— heart AND failure

Si se desea recuperar documentos que contengan uno u otro término, o ambos, debe utilizarse el operador OR. Es muy útil para agrupar sinónimos.

#### — failure OR attack

Para recuperar uno de los términos y no otro (exclusión de un término), debe usarse el operador NOT.

#### — heart NOT failure

También pueden recuperarse términos próximos entre sí en el texto, en este caso debe usarse el operador NEAR. Por defecto, la distancia máxima entre términos es de seis palabras, pero puede precisarse otro número utilizando el operador NEAR seguido del número máximo de palabras que separen los términos, por ejemplo NEAR3. Esta búsqueda respeta el orden de aparición de los términos.

### — heart NEAR2 failure ≠ failure NEAR3 heart

Para recuperar frases exactas basta con teclear la frase o entrecomillarla.

#### $-$  heart failure  $=$  "heart failure"

En caso de combinar más de un operador conviene usar paréntesis () para dar prioridad al operador que se encuentre entre ellos.

## — heart AND (failure OR attack)

#### 3.1.3. Búsqueda por campos específicos

1 Por autor :au

smith:au encontrará registros en los que Smith se encuentre en el campo autor.

2 por título :ti

blood:ti encontrará aquellos registros que contengan *blood* en el campo de título.

## 3 por idioma :lp spanish:lp recuperará todos los registros de documentos en español.

#### 4 por fuente :so

Neurology:so recuperará las referencias de la revista *Neurology*.

### 5 por fuente de financiación (institución) :xfu

NIHR:xfu recuperará aquellos registros en los que figure como fuente de financiación el NIHR.

| Si buscamos                       | Recupera                                                                               |
|-----------------------------------|----------------------------------------------------------------------------------------|
| diabetes                          | registros con este término en cualquier campo                                          |
| $diabet*$                         | incluye diabetic, diabetes y resto de variantes con la<br>misma raíz                   |
| heart AND failure                 | registros que contengan ambos términos                                                 |
| failure OR attack                 | registros que contengan al menos uno de los térmi-<br>nos, o ambos                     |
| heart NOT failure                 | registros que no contengan el segundo término                                          |
| heart NFAR2 failure               | registros en los que los términos estén separados<br>como máximo por dos palabras      |
| heart failure $=$ "heart failure" | registros que contengan la frase exacta                                                |
| heart AND (failure OR attack)     | registros que contengan el primer término y alguno<br>de los acotados entre paréntesis |
| Fernandez:au                      | registros que contengan <i>fernandez</i> en el campo autor                             |

Tabla 2: Ejemplos de búsqueda

## 3.2. Búsqueda rápida

Desde cualuier página encontramos la caja de búsqueda rápida (*Quick search*), excepto en la página de exoneración de responsabilidades.

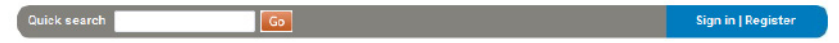

paréntesis, por ejemplo (heart AND (failure OR attack)) AND smith:au. Esta caja posibilita realizar tanto una búsqueda sencilla (un término) como una búsqueda más elaborada que utilice operadores (AND, OR) y/o

No es sensible a las mayúsculas y minúsculas, ni a los acentos.

## 3.3. Búsqueda avanzada

Se accede a través de la pestaña *Search* situada en el menú vertical. Permite realizar búsquedas muy precisas combinando campos de búsqueda diferentes para los términos.

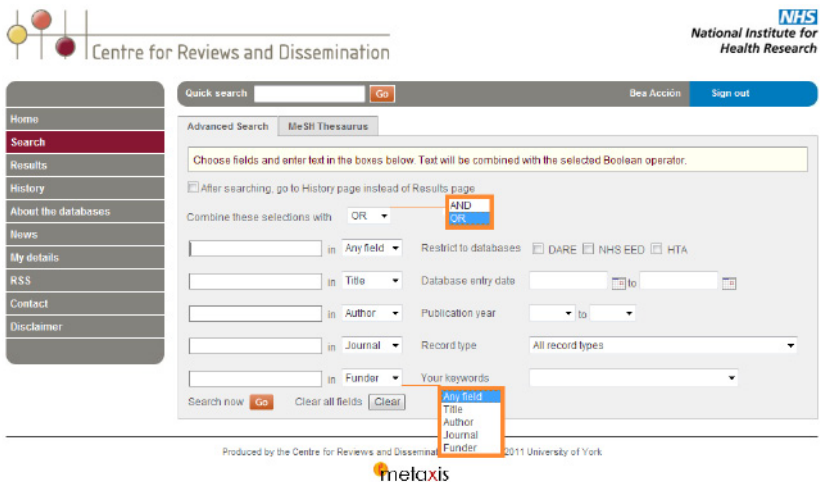

Ilustración 2: Página principal de la búsqueda avanzada

Contiene varias cajas de búsqueda con un campo específico asignado por defecto, los campos son:

- *Any field* (cualquier campo): permite buscar en todos los campos de los registros.
- *Title* (título): permite buscar solo en el campo título (:ti).
- *Author* (autor): busca solo en el campo autor (:au).
- *Journal* (revista): permite buscar en el campo fuente (:so *source*).
- *Funder* (financiador): buscar exclusivamente en el campo fuente de financiación (:xfu).

Todos estos campos se pueden cambiar utilizando el botón desplegable. Además, permite combinarlos con los operadores AND y OR, para lo que ofrece un desplegable situado encima de los campos de búsqueda. Solo es posible utilizar uno u otro.

Por defecto, la búsqueda se realiza en las tres bases de datos simultáneamente —DARE, NHS EED y HTA—. Asimismo, permite restringir la búsqueda a una sola base haciendo clic en las casillas del campo *Restrict to databases.*

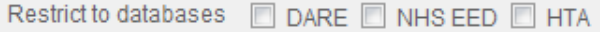

Se puede buscar la información por fechas, pero es necesario diferenciar:

• *Publication year:* busca la fecha de publicación del documento*.*

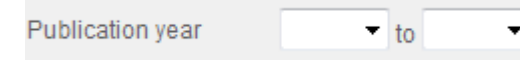

• *Database entry date:* busca la fecha de registro del documento en la propia base de datos.

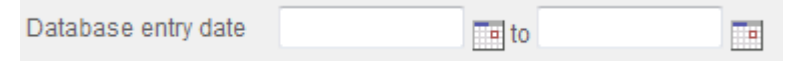

*\* Ejemplo: para encontrar un artículo publicado en Lancet en 2009 y añadido a la base de datos de CRD en 2011, pondremos Publication year: 2009 to 2009, o bien Database entry 2011 to 2011*

• *Record type:* restringe la búsqueda por tipo de registro. Aunque por defecto los busca todos, permite diferenciar entre los siguientes:

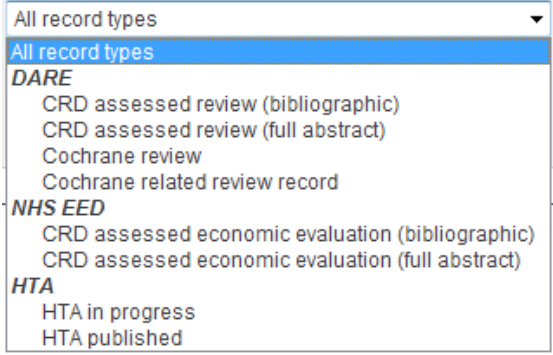

La diferencia entre los distintos tipos de registro está en el tipo de documento:

- *CRD assessed review:* revisiones sistemáticas evaluadas por el CRD.
- *Cochrane review:* registros de revisiones sistemáticas elaboradas por la Organización Cochrane con un resumen estructurado.
- *Cochrane related review:* registro bibliográfico de una revisión Cochrane con datos básicos como autor, palabras clave, etc. Sin resumen.
- *CRD assessed economic evaluation:* informes de evaluación económica evaluados por el CRD.
- *HTA:* Informes de ETS.

Y en la cantidad de información que ofrece sobre cada uno de ellos:

- *Bibliographic*: muestra los campos básicos para darnos todos los datos bibliográficos del documento.
- *Full abstract:* nos ofrece un resumen mucho más amplio, con resumen de los contenidos del documento.

En el caso de los informes de ETS, se distingue entre:

- *In progress:* proyectos en curso o no publicados.
- *Published:* informes ya publicados*.*

En el caso de usuarios registrados, se ofrece la posibilidad de realizar la búsqueda con palabras clave, asignadas previamente por él mismo, usando la pestaña *Your keywords*.

Your keywords

Al final del formulario permite lanzar la búsqueda con el botón *Go* o borrar todos los campos para empezar una nueva búsqueda con el botón *Clear.*

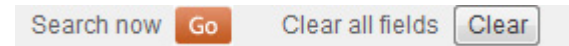

### 3.4. Búsqueda por MeSH

Junto a la pestaña de búsqueda avanzada (*Advanced search)* encontramos la pestaña *MeSH thesaurus*: este es un vocabulario que emplean Medline y otras bases de datos biomédicas que permite realizar búsquedas según la temática de los artículos. Es un índice de temas bajo el que se clasifican todos los artículos incluidos en la base de datos, por lo que, se constituye como una útil herramienta de búsqueda.

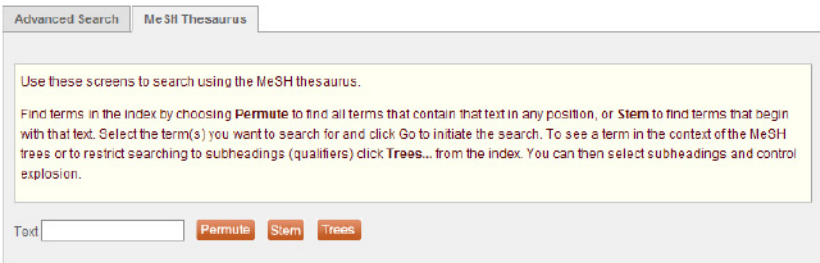

Ilustración 3: Página de buscador de descriptores MeSH

Después de introducir el término en la caja de búsqueda, es posible escoger tres opciones:

*Go.* nar el término que se ajuste a la búsqueda y hacer clic en • *Permute* (permutado): dentro del índice de temas muestra todos los resultados que contengan el término. Es necesario seleccio-

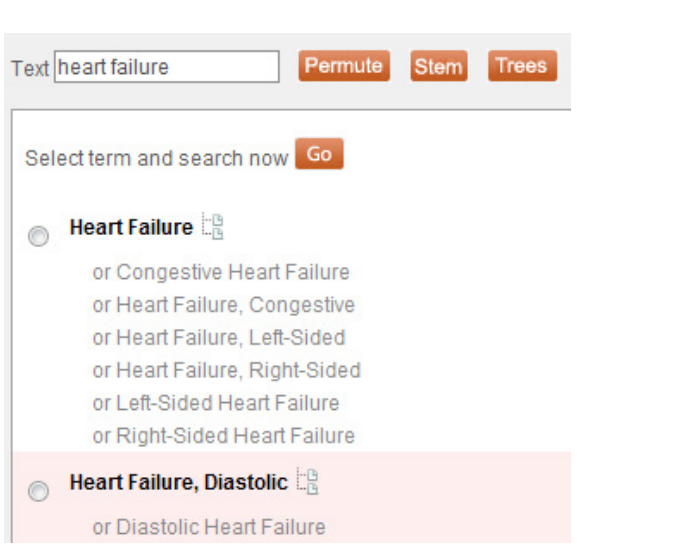

Ilustración 4: Vista de términos en formato *Permute*

• *Stem (raíz):* muestra todos los términos con la misma raíz. Al igual que sucede con la opción anterior, hay que seleccionar el término que se ajuste a la búsqueda y hacer clic en *Go.*

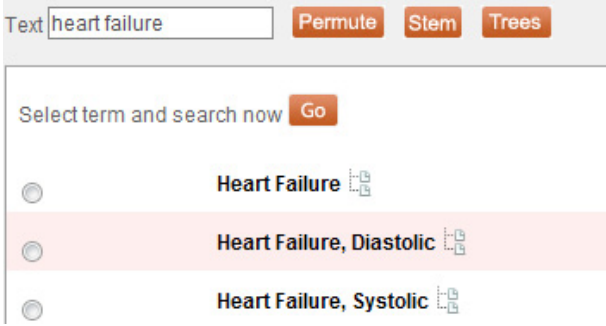

Ilustración 5: Vista de términos en el formato *Stem*

• *Trees* (árboles): muestra las estructuras jerárquicas en las que se incluye el término. Esta última opción permite delimitar la búsqueda a un aspecto concreto de la materia a través de los llamados "subencabezamientos" o aspectos clínicos concretos, por ejemplo diagnóstico, y escoger entre ampliar o centrar la búsqueda2 (*Explode in all trees* o *Don't explode).*

Por defecto, ejecuta la búsqueda en todos los árboles. Si es preciso seleccionar un árbol o más, hay que hacer clic en cada casilla.

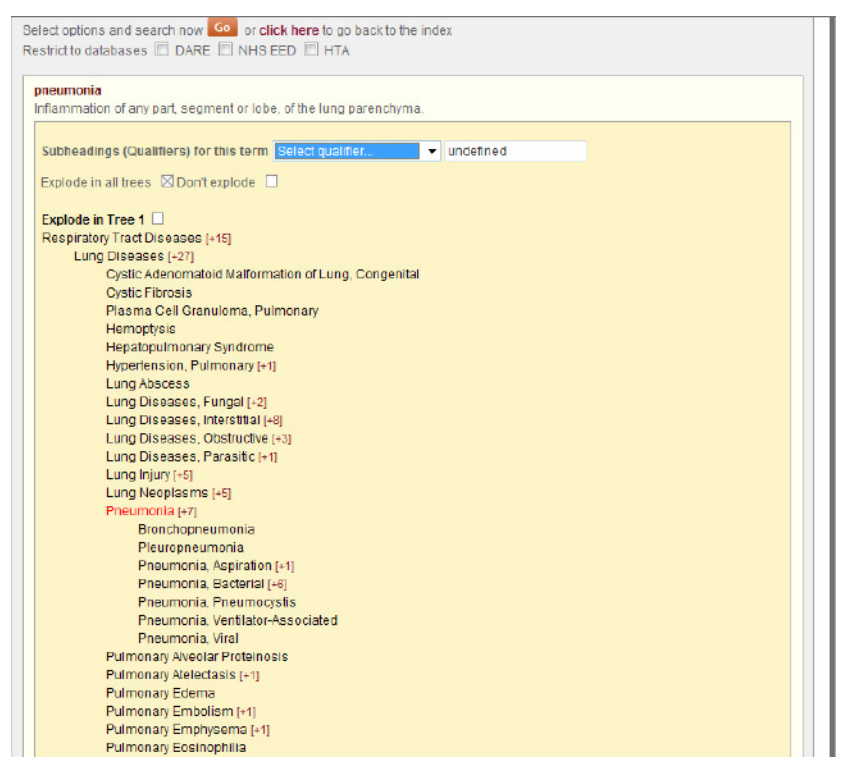

Ilustración 6: Vista de términos en el árbol jerárquico

2 La acción *Explode* incluye en la estrategia de búsqueda todos los términos que aparezcan por debajo del término seleccionado en aquellos árboles jerárquicos en los que figure. Esta acción amplía los resultados de la búsqueda. La acción *Don't explode* restringe la búsqueda solo al término seleccionado.

# **Visualización de resultados**

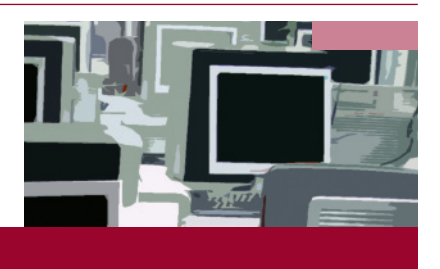

Una vez ejecutada una búsqueda aparece la pantalla de resultados (*Results*).

Los resultados se presentan en tres pestañas:

EED. *Search results* (Resultados de búsqueda)*.* En esta sección se muestran los documentos localizados de las bases de datos HTA, DARE y NHS

- e datos CRD y en la base de datos Medline. • *PubMed search results* (Resultados de PubMed)*.* Una de las grandes novedades que aporta la nueva versión de esta base de datos es que realiza de modo simultáneo la búsqueda en la base
- resultados obtenidos (ver apartado 4.2.). • *Selected records* (Registros seleccionados). A través de esta opción se pueden visualizar los registros seleccionados de entre los

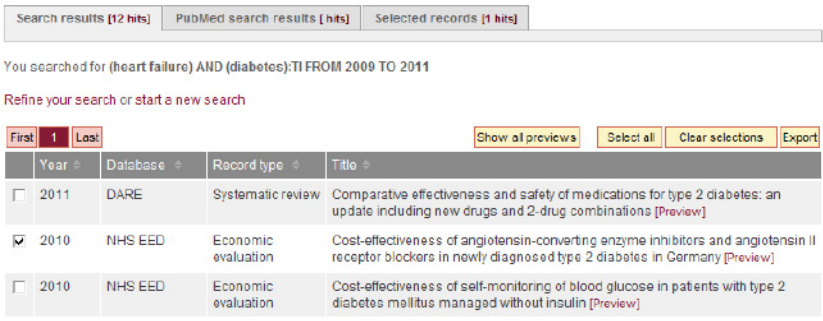

Ilustración 7: Vista de una relación de resultados

Los resultados de la búsqueda aparecen en cada una de las tres pestañas de búsqueda previamente explicadas. A continuación aparece el detalle de la búsqueda.

*Start a new search*). da ( Debajo de la estrategia de búsqueda aparecen dos botones: uno que permite refinarla (*Refine your search*), útil cuando el número de registros es muy elevado, y otro que hace posible iniciar una nueva búsque-

Por defecto, los registros aparecen en una tabla de resultados ordenados cronológicamente, de más reciente a más antiguo. Los datos de los resultados corresponden al año de publicación (*Year)*, la base de datos (*Database)*, tipo de registro (*Record type)*, y el título (*Title).* Todos estos campos permiten modificar el orden en que se muestran los resultados, haciendo clic en cada uno de ellos es posible ordenarlos por año, por base de datos, por tipo de registro o por título.

lo, aparecerá un resumen. La vista inicial de las referencias solo muestra la información descrita, para ver más detalles es necesario hacer clic en el botón de mostrar todas las vistas previas (*Show all previews)*. Así, a continuación del títu-

You searched for (heart failure) AND (diabetes):TI FROM 2009 TO 2011

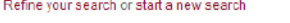

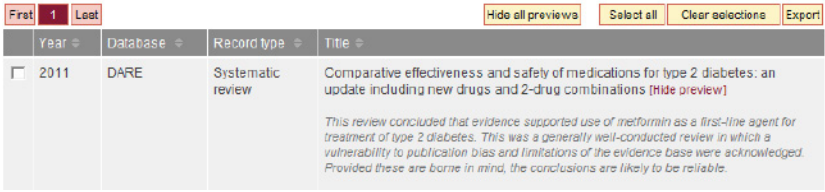

Ilustración 8: Detalle de la referencia con vista previa

También es posible ver solo los resúmenes de las referencias de interés, haciendo clic en el botón *Preview* (vista previa), el cual se encuentra a continuación del título en rojo.

Para acceder al contenido completo de los documentos habrá que acceder a cada registro y explorar las opciones que pueden ofrecer un hipervínculo al texto completo: *Original Paper URL*, *PMID*, *Original Paper URL*, *Original research.*

## 4.1. Selección de registros

mostrar solo los registros seleccionados, es necesario hacer clic en la Es posible seleccionar todos aquellos registros que sean interés en la primera columna de la tabla de resultados. A continuación, para pestaña registros seleccionados (*Selected records).* La página inicial de resultados (*Search results*) no cambiará.

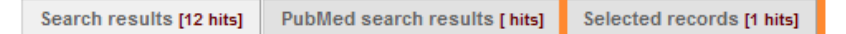

### 4.2. Impresión de resultados

imprimir (Print). La base de datos no permite imprimir una selección de registros. Es necesario utilizar la orden de imprimir del propio navegador o bien guardar una selección de registros utilizando la opción de exportación de *Selected records* y entonces imprimir el documento de texto resultante (ver apartado Exportar resultados). En el caso de querer imprimir un registro seleccionado, se debe abrir cada uno para encontrar un enlace a la opción de

#### 4.3. Guardar resultados

La base de datos carece de esta opción, a excepción de la vista de resultados seleccionados ya descrita anteriormente.

#### 4.4. Exportar registros

Esta base de datos permite guardar los resultados en gestores de referencias bibliográficas.

- Seleccionar los registros de interés, y hacer clic en el botón *Export*.
- ción de las referencias: breve o completo ( *Brief record* o *Full re-*• A continuación, se abrirá una nueva pantalla, en la que, por medio de un desplegable, es posible elegir el formato de exporta*cord*, respectivamente). Ambos formatos guardan los registros limitados por etiquetas (*Tagged text*), lo que los hace legibles por los gestores bibliográficos.

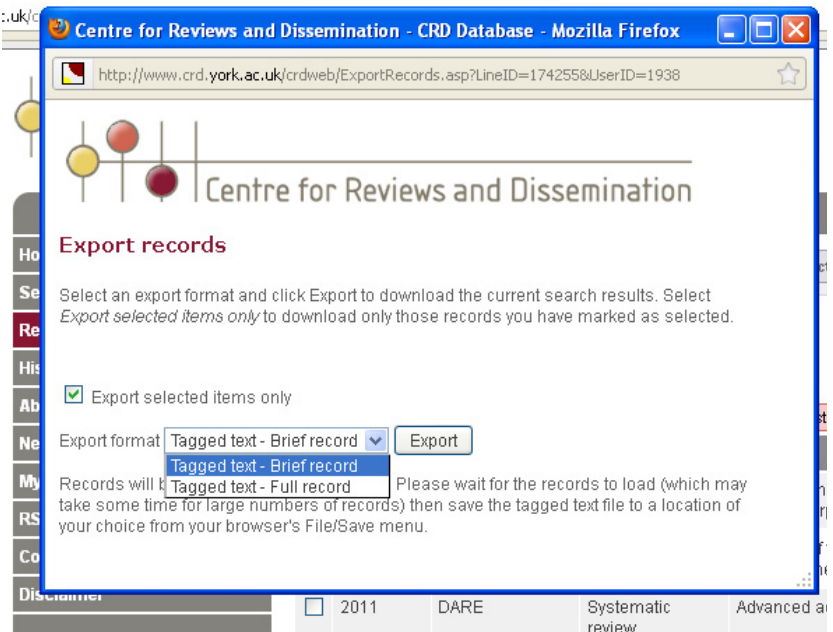

• Al seleccionar el formato y pinchar en *Export* se abrirá una nueva página con el listado de los registros en detalle. Se debe guardar esta nueva página (opción *guardar* del propio navegador) y tendremos como resultado un nuevo archivo, es recomendable guardarlos con extensión de archivo de texto .txt.

- Para importar nuestros registros seleccionados en un gestor de referencias, importaremos este nuevo archivo con la opción *Import* del gestor.
- Para optimizar la lectura de los registros por parte del gestor, CRD ofrece filtros adaptados a los principales gestores bibliográficos.

#### 4.5. Visualización de un registro

A través de los títulos vinculados accedemos a una nueva página del navegador en la que se muestra un resumen estructurado en distintos campos: objetivo de los autores, selección del estudio, PubMed ID, MesH, etc.

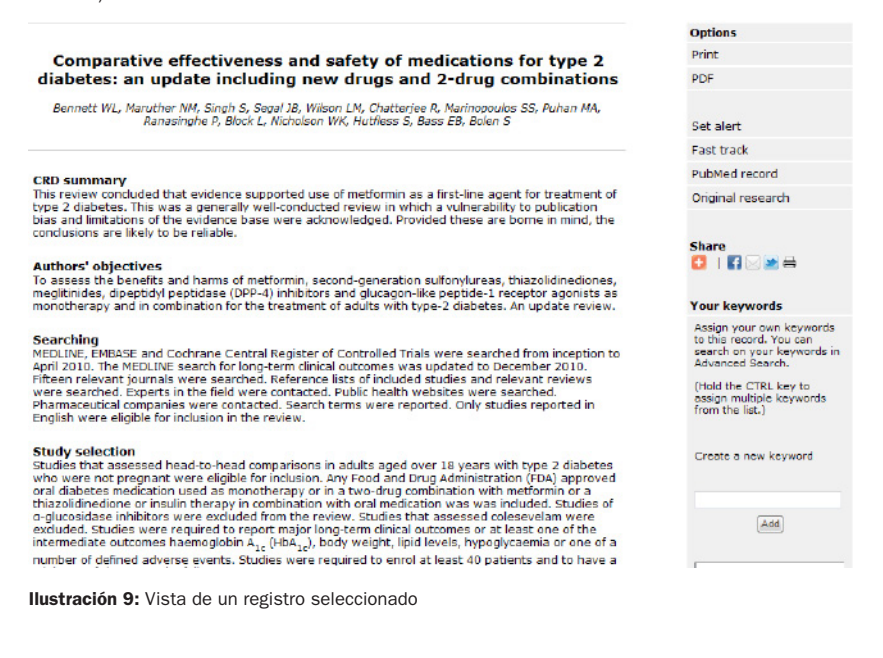

En esta nueva pantalla se encuentra un panel a la derecha con tres campos principales:

- Options (opciones): se permiten varias opciones en este apartado:
	- Imprimir el registro (*Print*).
	- Descargar el registro (en formato pdf, siempre que se encuentre disponible).
	- Crear una alerta que avisará cuando el registro pase de la fase *bibliographic* (solo la referencia bibliográfica) a la fase *full abstract* (incorpora un resumen completo).
	- Solicitar que se elabore un resumen de alguno de los registros que no lo contienen (*Fast track).*
	- Enlazar con el registro en PubMed (*PubMed record*) o enlazar con la página original (*Original research*).
- *Share* (compartir): permite vincular el registro en las principales redes sociales y enviarlo por correo electrónico.
- *Your keywords* (tus palabras clave): permite a los usuarios registrados crear palabras clave.

# **Historial**  *(History)*

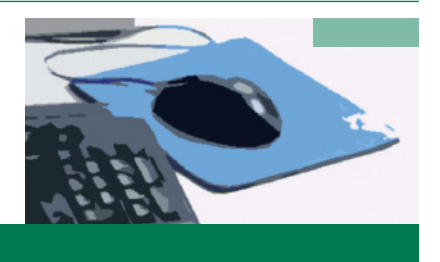

La pantalla *History* refleja todas las búsquedas que se han ido realizando en una misma sesión. En el momento en que se cierra el navegador, si no lo hemos guardado con anterioridad, el historial se borra.

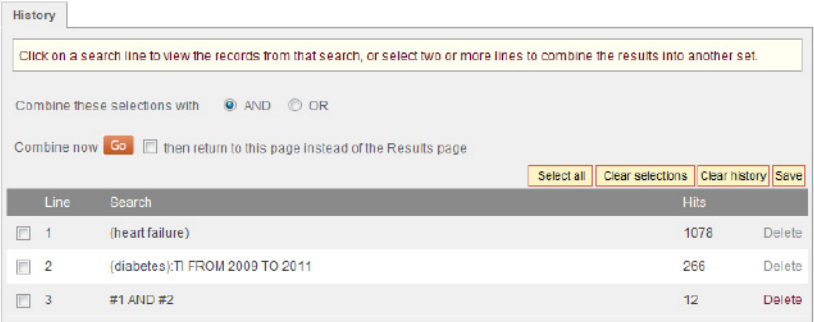

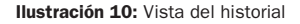

En esta sección pueden realizarse varias acciones:

- *Combine these selections with:* Combinar las búsquedas con los operadores booleanos AND y OR haciendo clic en los cuadros de las búsquedas que se desea combinar y escogiendo uno de los operadores; luego hay que pinchar en el botón *Go.*
- *Select all:* Escoger todas las líneas de búsqueda, con el botón seleccionar todo, y combinarlas de la misma manera.
- *Clear selections:* elimina la selección de búsquedas.
- *Clear history:* elimina todas las búsquedas realizadas.

• *Save:* permite a los usuarios registrados guardar el historial en su espacio personal.

Junto al botón *Go*, aparece la opción *Then return to this page instead of the Results page,* que permite volver a la página de historial una vez ejecutadas las búsquedas. Por defecto, la búsqueda se muestra en la página de resultados (*Results*).

# **Espacio personal**  *(My details)*

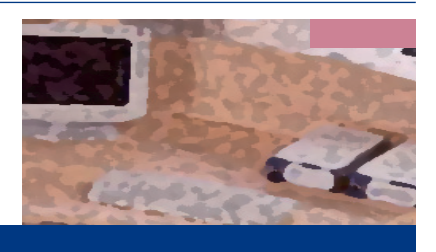

La base de datos del CRD ofrece un espacio personalizable donde el usuario puede crear alertas bibliográficas o guardar estrategias de búsqueda, entre otras opciones. Solo es necesario cubrir un breve formulario.

Haciendo clic en la pestaña *My details* del menú vertical accedemos a una pantalla en la que es posible realizar varias acciones:

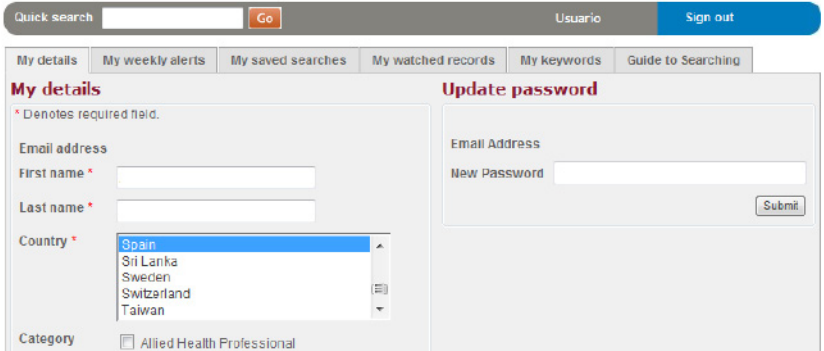

**Ilustración 11:** Pantalla principal del espacio personal (My details)

- *My details:* permite actualizar datos personales, como la contraseña de acceso, categoría de interés, país, datos personales, etc.
- *My weekly alerts*: permite dar de alta alertas semanales de las bases de datos de interés —DARE, HTA o NHS EED.
- *My saved searches:* permite gestionar búsquedas guardadas previamente, comprobar actualizaciones en los resultados, exportar las estrategias de búsqueda, etc.
- *My watched records:* agrupa los registros activados previamente con el botón *Set alert*. Estas referencias se eliminan automáticamente en el momento en que se recibe la alerta por correo electrónico.
- *My keywords:* agrupa las palabras clave asignadas previamente por el usuario a los registros.
- *Guide to searching*: guía de uso sencilla para realizar las búsquedas en la base de datos. Facilita la descarga de los filtros para los gestores de referencias bibliográficas EndNote y Reference Manager entre otros.

## Guías de Recursos de Información

 $N^{\circ}$  1

## Guía de uso de CRD databases

http://www.sergas.es/docs/Avalia-t/guia-uso-CRD.pdf

V.2 diciembre 2011